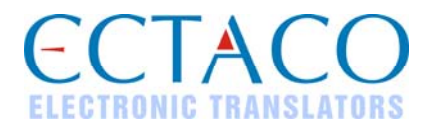

# **jetBook® – Lite Portable Reading Device QUICK START GUIDE**

The general view and external features of *ECTACO® jetBook® – Lite* are shown below.

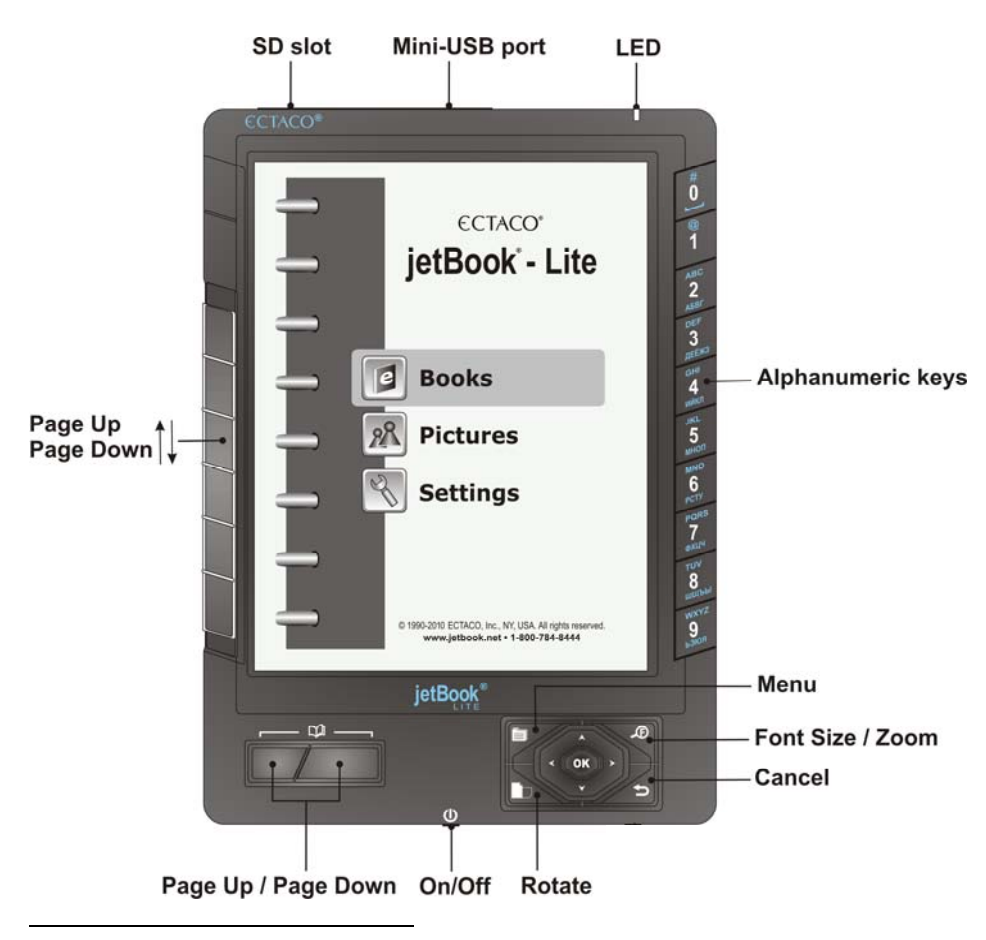

<span id="page-0-0"></span><sup>1</sup> More manuals are available at www.ectaco.com/support/manuals

# **POWER SUPPLY**

The device is powered by four AA batteries.

#### *How to Replace the Batteries*

- Ensure the power is off. Press *On/Off* to turn the device off.
- Remove the used batteries and replace them with new ones. Make sure to place the batteries according to the polarity marks  $(+)$ . Do not mix old and new batteries.

#### *Power On / Power Off*

Use the *On/Off* button to turn the device On or Off.

In the rare event that the data on the screen is corrupted or a program is not responding properly, you will need to perform a reset. The *Reset* button is located on the back of the device. It can be accessed with any thin object like a paper clip. Never use a needle or a sharp pin for this purpose since it can damage the device.

After the system has been reset, press and hold the *On/Off* button for 3 seconds to turn the device on. It may take about 1 minute for the device to start up.

### **INSTALLING SD CARD**

- Unfasten the SD slot cover
- If the card is not installed, slide it into the slot the contacts of the card face up, label face down. Push the card gently until it clicks into place.
- To eject the card, just push it in slightly.

# **MAIN MENU**

To display the *Main Menu*, turn the device on and/or press and hold the key for 3 seconds. The *Main Menu* consists of the following sections: *Books*, *Pictures*, and *Settings*.

### **READING BOOKS**

The following book formats are supported: eReader DRM, FictionBook (.fb2), Plain Text (.txt), Mobipocket (.mobi), PRC, EPUB, RTF, PDF. For best performance, it is recommended that you use TXT (text) files.

#### *Reading Books*

- In the *Main Menu*, select *Books* by pressing  $\blacktriangledown$  or  $\blacktriangle$  and then press *OK*.
- $\checkmark$  When a list of items is displayed, press  $\mathcal{L}$  to change font size.
- $\mathsf{U}\mathsf{se}\blacktriangleright\mathsf{I}\blacktriangleright\mathsf{I}\mathsf{or}$  or  $\mathsf{I}\mathsf{I}\mathsf{I}\mathsf{I}\mathsf{to}$  scroll through the list.
- Fo open the *Option* menu, press
- Press the corresponding numeric key on the right-hand side of the device to open the respective item. Alternatively, select it by pressing  $\blacktriangledown$  or  $\blacktriangle$  and then press *OK*. If you have opened a wrong item, press  $\blacktriangleright$  to go back.

When in the reading mode, use **the lead optivate the** *Function* menu which has the following options: *Dictionary*, *Bookmark List*, *Bookmark This Page*, *Find*, *Jump To*, *Settings*.

#### *Selecting Language for Books*

- When in the reading mode, press **the**  to activate the *Function* menu.
- In the *Function* menu, choose *Settings* / *Encoding*.
- Select the appropriate encoding, if applicable.

#### *Selecting Dictionary and Translating Unfamiliar Words[2](#page-2-0)*

The English⇔Russian, English⇔Polish, English⇔Spanish, English⇔German, and English explanatory dictionaries built into *ECTACO® jetBook® – Lite* allow you to instantly translate an unfamiliar word.

- When in the reading mode, press *6*.
	- Alternatively, press **and then select** *Settings* in the menu that appears.
- Select *Dictionaries*. You will see the *Dictionaries* list.
- Select the desired dictionary for use in the book.
- When in the reading mode, press *1*.
	- Alternatively, press . You will see the *Function* menu.
	- Select the *Dictionary* option. The menu will disappear.
- Press  $\blacktriangledown$ ,  $\blacktriangle$ ,  $\blacktriangle$ ,  $\blacktriangleright$  to highlight the word you want to translate.
- Press *OK*. You will see the translation window.
- Use  $\blacktriangledown$ ,  $\blacktriangle$  to scroll through the dictionary entries.
- $\sum_{i=1}^{\infty}$  to switch between dictionaries.
- Press *OK* to enter a new search term in the *Find* window.

### **TRANSFERRING BOOKS AND PICTURES**

- Turn the device on. Turn your PC on.
- Unfasten the mini-USB port cover and then connect *ECTACO® jetBook® Lite* to your computer using the supplied USB cable.

You will see the *Removable Disk* popup, and one removable disk icon (if no SD card is installed) or two removable disk icons (if an SD card is installed) will appear in the *My Computer* window.

- In the *My Computer* window, double-click the removable disk icon. When browsing through the contents stored in the internal memory of the device, you will see the following folders: *Books* and *Pictures*. **Do not delete or rename these folders!**
- Copy your files to the respective folders. For example, copy your books to the *Books* folder.
- $\checkmark$  There is no such a restriction for the files stored on the SD card.

<span id="page-2-0"></span> $\overline{a}$ 2 Check our Web site **www.jetbook.net** for the latest information about the formats that are supported.

- To disconnect *ECTACO® jetBook® Lite* from your computer, click the *Safely Remove Hardware* icon at the bottom right of the screen and then select *Safely remove USB Mass Storage Device* in the menu that appears.
- In the *Main Menu*, open the desired section *Books* or *Pictures*. You will see the items you have copied and the preinstalled items, if any.

### **VIEWING PICTURES**

*ECTACO® jetBook® – Lite* is capable of storing and displaying pictures in JPG, GIF, PNG, and BMP formats.

- In the *Main Menu*, select *Pictures*. You will see the *Pictures* list.
- Select the desired file by pressing  $\blacktriangledown$ , **A** and then press *OK*.

With a picture displayed, use:

- $\cdot$   $\Box$  to page up / page down;
- to switch screen orientation (portrait/landscape);
- to activate the *Functions* menu which has the following options: *Rotate*, *Zoom In*, *Zoom Out*, *Full Screen*, *Original Size*, *Auto Turn Page*;
- $\bigoplus$  to change zoom level.
- $\checkmark$  You can also change zoom level by pressing alphanumeric keys on the right-hand side of the device.

### **ENTERING LETTERS AND NUMBERS**

When entering a text, press the *Page Up* / *Page Down* keys to switch between English (*Eng*), Russian (*Rus*), Polish (*Pol*), Spanish (*Spa*), German (*Ger*), T9 English (*T9 Eng*), T9 Russian (*T9 Rus*), T9 Polish (*T9 Pol*), T9 Spanish (*T9 Spa*), T9 German (*T9 Ger*), and numeric (*123*) input modes.

The T9 text input method uses built-in dictionaries that recognize the most commonly used words for each sequence of keystrokes.

- Enter the word by pressing one key per letter. Use  $\sum$  for Backspace.
- $\checkmark$  The succession of letters displayed on the screen is not valid until the whole word is typed.
- Select the desired word and press *OK*.

# **SETTINGS**

Fine-tune your *ECTACO® jetBook® – Lite* by selecting options in the *Settings* section.

- In the *Main Menu*, select *Settings*. You will see the *Settings* menu which has the following submenus: *User Settings*, *System Settings*, *Internal File Manager* and *SD Card File Manager*.
- $\checkmark$  In *ECTACO<sup>®</sup> jetBook<sup>®</sup> Lite*, you can select a menu item by pressing the corresponding numeric key on the right-hand side of the device.

Revision 1.

<span id="page-3-0"></span> $\overline{a}$